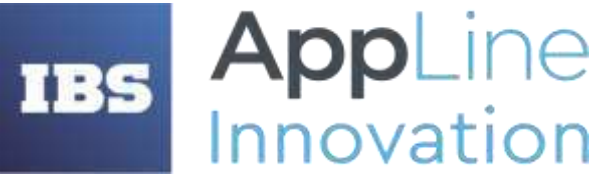

**ООО «ИБС АППЛАЙН ИННОВАЦИИ»**  ОГРН 5177746371237, ИНН/ КПП 7731394794/ 773101001

Россия, 121205, г.Москва, Территория Сколково Инновационного Центра, Большой б-р, дом 42, строение 1, эт. 1 пом. 335 Р.М.08 телефон/факс: +7 (495) 967 80 80 **[info@appline.ru,](mailto:ibs@ibs.ru) www.appline-innovation.ru**

# **QUAL IT РУКОВОДСТВО ПОЛЬЗОВАТЕЛЯ**

Москва, 2023

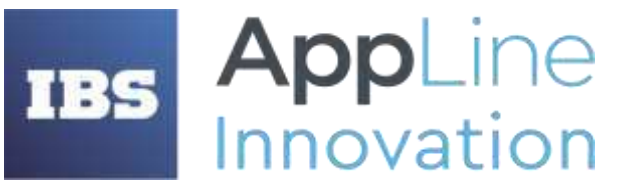

**ООО «ИБС АППЛАЙН ИННОВАЦИИ»**  ОГРН 5177746371237, ИНН/ КПП 7731394794/ 773101001

Россия, 121205, г.Москва, Территория Сколково Инновационного Центра, Большой б-р, дом 42, строение 1, эт. 1 пом. 335 Р.М.08 телефон/факс: +7 (495) 967 80 80 **[info@appline.ru,](mailto:ibs@ibs.ru) www.appline-innovation.ru**

### Оглавление

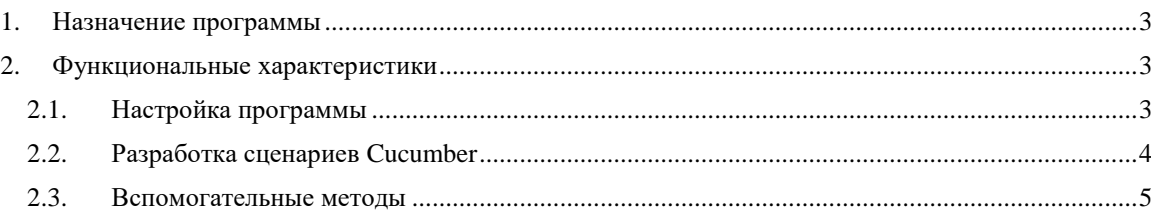

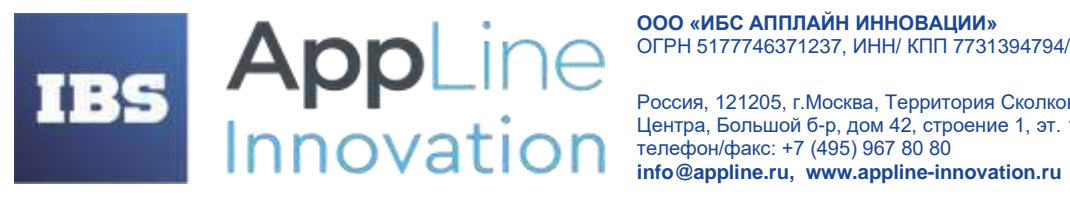

Россия, 121205, г. Москва, Территория Сколково Инновационного Центра, Большой б-р, дом 42, строение 1, эт. 1 пом. 335 Р.М.08

#### <span id="page-2-0"></span>1. Назначение программы

Test IT - система управления тестированием. Система Test IT предназначена для хранения тестовой локументации, планирования и выполнения работ по тестированию, сбора результатов ручных и автоматизированных тестов, анализа их результатов и построения отчётности.

Chameleon - фреймворк используемый для автоматизации тестирования программного обеспечения. Подключается к проектам, разрабатываемым на языке Java, с помощью средства автоматизации сборки.

Назначением модуля QualIT является отправка во время выполнения автотестов, написанных с использованием Chameleon, информации по пройденным шагам, в систему TestIT, для возможности использования функционала по сбору и анализу результатов выполнения автоматизированных тестов и построения отчетности в веб-интерфейсе TestIT.

#### <span id="page-2-1"></span> $2.$ Функциональные характеристики

#### <span id="page-2-2"></span> $2.1.$ Настройка программы

Для функционирования модуля необходимо выставить настройки. Для настройки доступны следующие параметры:

- $url URL$  сервера Test IT (обязательный параметр)
- privateToken секретный ключ в профиле Test IT (обязательный параметр)
- projectId id рабочего проекта в системе Test IT (обязательный параметр)  $\bullet$
- configurationId id конфигурации в рабочем проекте в системе Test IT (обязательный параметр)
- testRunId id TestRun в который необходимо залить результаты (можно не задавать, если хотите создать новый)
- testRunName имя TestRun (если не задать, то имя TestRun будет равно текущей даты запуска)
- ргоху ргоху для сервера Test IT (можно не задавать)
- enabled параметр для отправки результатов в Test IT: true если хотите отправлять результаты в Test IT, false - если не хотите (можно не задавать, по умолчанию true)
- configFile путь до конфигурационного файла json, в котором можно задать все настройки выше (можно не задавать - в таком случае будет искаться конфигурационный файл с именем по умолчанию)

Для настройки интеграции удобно использовать конфигурационный файл, его необходимо положить в каталог resources проекта.

Пример конфигурационного файла:

```
Листинг 2. Конфигурационный файл интеграции с TestIT
  "url": "URL cepsepa Test IT",
  "privateToken": "Секретный ключ в профиле Test IT",
  "projectId": "Id paбoчего проекта в системе Test IT",
  "configurationId": "Id конфигурации в рабочем проекте в системе Test IT",
  "testRunId": "Id TestRun, в который необходимо залить результаты",
  "testRunName": "MMA TestRun",
  "proxy": "Proxy для сервера Test IT"
```
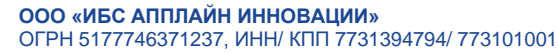

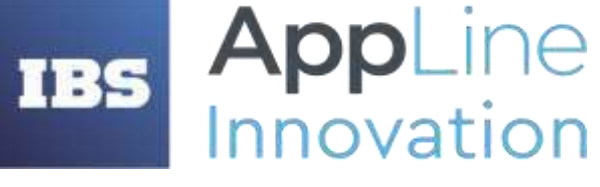

Россия, 121205, г.Москва, Территория Сколково Инновационного Центра, Большой б-р, дом 42, строение 1, эт. 1 пом. 335 Р.М.08 телефон/факс: +7 (495) 967 80 80 **[info@appline.ru,](mailto:ibs@ibs.ru) www.appline-innovation.ru**

```
}
```
Параметры интеграции с TestIT также могут быть заданы с помощью параметров запуска, они имеют более высокий приоритет, перед параметрами из конфигурационного файла.

Пример задания параметров запуска:

```
Листинг 3. Настройка интеграции с TestIT через передачу параметров в 
параметры запуска
-Dtestit.projectId=123 -Dtestit.configurationId=321 -
Dtestit.privateToken=token -Dtestit.url=url -Dtestit.proxy=proxy 
-Dtestit.testRunName=name -Dtestit.testRunId=111 -Dtestit.enabled=true
```
В переменных окружения можно указать параметры аналогичным образом, но без ключа -D.

```
Листинг 4. Настройка интеграции с TestIT через переменные окружения
testit.configurationId=321 
testit.configFile=config/dev_config.json
```
## <span id="page-3-0"></span>**2.2. Разработка сценариев Cucumber**

Модуль интеграции с Test IT для Cucucmber позволяет составлять тестовые сценарии на языке Gherkin в feature файлах. В сценариях можно задавать метаданные через тэги:

- @ExternalId ID автотеста в рабочем проекте системы Test IT (обязательный параметр).
- @WorkItemId привязка автотеста к ручному тест-кейсу.
- @DisplayName название автотеста в списке автотестов.
- @Description описание в карточке автотеста.
- @Link ссылки в карточке автотеста.
- $\bullet$  @ Label тэги в карточке автотеста. Задаются через символ  $\omega$  без знака равно.
- Сценарий название в карточке автотеста. Задается не через тег, а в поле "Сценарий" в feature файле.

Пример тестового сценария:

```
Листинг 5. Тестовый сценарий Cucumber с тегами от модуля QualIT для интеграции с TestIT
Функция: Тестовая функция
```

```
 @ExternalId=0001
 @Description=Очень_важный_тест
 @WorkItemId=1234
 @DisplayName=TestScript
 @Link=https://testit.ru @Link=https://ibs.ru
 @testLabel @newLabel @topLabel
 Сценарий: Тестовый сценарий
```
- \* Авторизация
- \* Проверка
- \* Выход

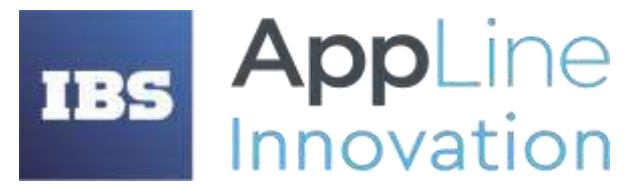

Россия, 121205, г.Москва, Территория Сколково Инновационного Центра, Большой б-р, дом 42, строение 1, эт. 1 пом. 335 Р.М.08 телефон/факс: +7 (495) 967 80 80 **[info@appline.ru,](mailto:ibs@ibs.ru) www.appline-innovation.ru**

При запуске тестов все собранные метаданные об автотестах и их запуске сохраняются, собираются и обрабатываются в формат пригодный для отправки через API Client. После сбора и преобразования данных они отправляются в Test IT.

### <span id="page-4-0"></span>**2.3. Вспомогательные методы**

Модуль также предоставляет пользователю вспомогательные методы для отправки данных в результаты автотестов:

- createAttachments() массив, от 1 до N. Прикрепляемые к результату файлы.
- $\bullet$  addLinks() массив, от 1 до N. Ссылки в результатах автотеста.
- addMessage() string, который будет дописываться, а в конце теста заливать собранное информативное сообщение об автотесте (в результатах автотеста), добавляя errorMessage (не stack trace) от тестового фреймворка.

Для использования метода createAttachments() необходимо импортировать класс AttachmentSteps и объявить его переменную через аннотацию  $@A$ utowired.

Для использования методов addLinks() и addMessage() необходимо импортировать класс TestITSteps и также объявить его переменную через аннотацию  $@A$ utowired.

```
Листинг 6. Настройка использования вспомогательных функций в Java-коде
import ru.ibsqa.chameleon.steps.AttachmentSteps;
import TestITSteps;
@Component
public class TestSteps {
     @Autowired
     private TestITSteps testITSteps;
     @Autowired
     private AttachmentSteps attachmentSteps;
}
```
Далее можно пользоваться методами, которые предоставляют классы TestITSteps и AttachmentSteps. Например:

```
Листинг 7. Использование вспомогательных методов в Java-коде
attachmentSteps.createAttachment(new File("путь к файлу"), "mimeType")
 attachmentSteps.createAttachment("Имя_Файла.txt", "Текст, который будет в
файле", "text/plain");
 testITSteps.addLink("https://www.ibs.ru/", "Title", "Description", 
LinkType.RELATED);
```
testITSteps.addMessage("Шаг прошел успешно.");

В Cucumber сценариях данные вспомогательные методы можно использовать как в примере ниже:

```
Листинг 8. Использование вспомогательных методов в Cucumber-сценарии
     * добавить к результату теста файл "путь к файлу" с типом "image/jpeg"
   * добавить к результату теста сообщение "Тест завершился успешно!"
```